## 「e 等公務園+學習平臺」登入操作說明

一、進入「e 等公務園+學習平臺[」https://elearn.hrd.gov.tw/](https://elearn.hrd.gov.tw/)

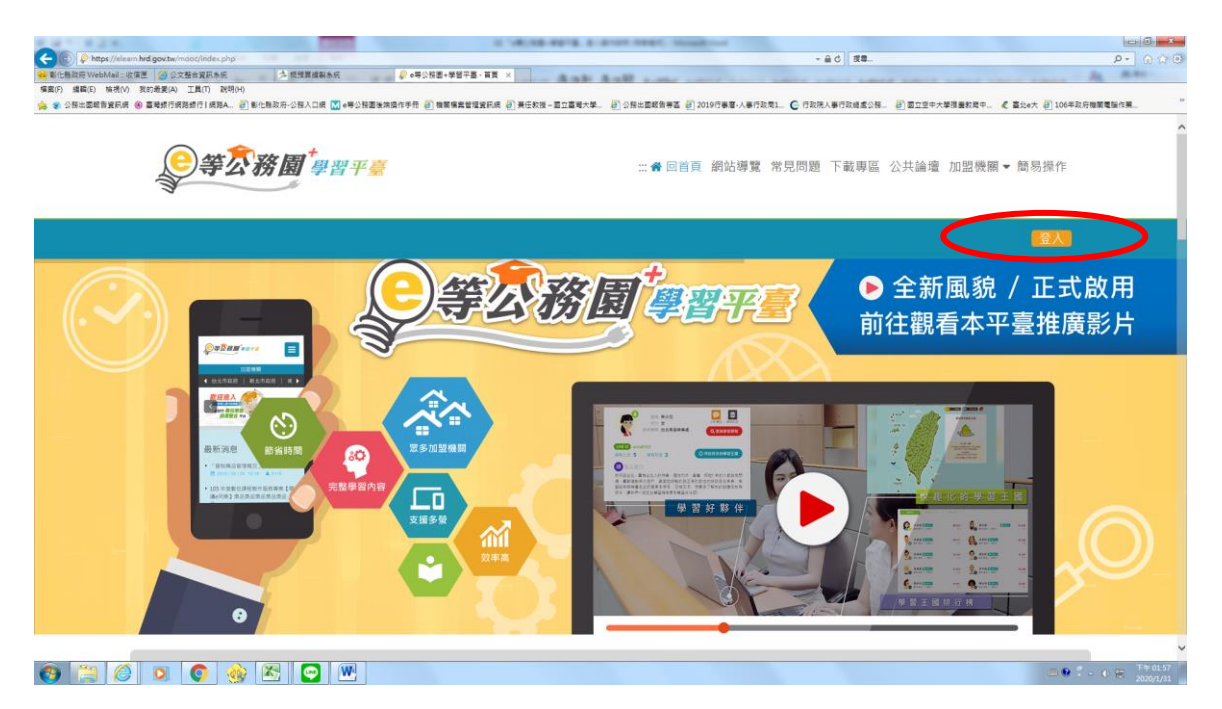

# 二、點選右上角登入(建議選擇人事服務網 eCPA 登入)

### 首次使用人事服務網 ECPA 請先至 <https://ecpa.dgpa.gov.tw/> 進行設定

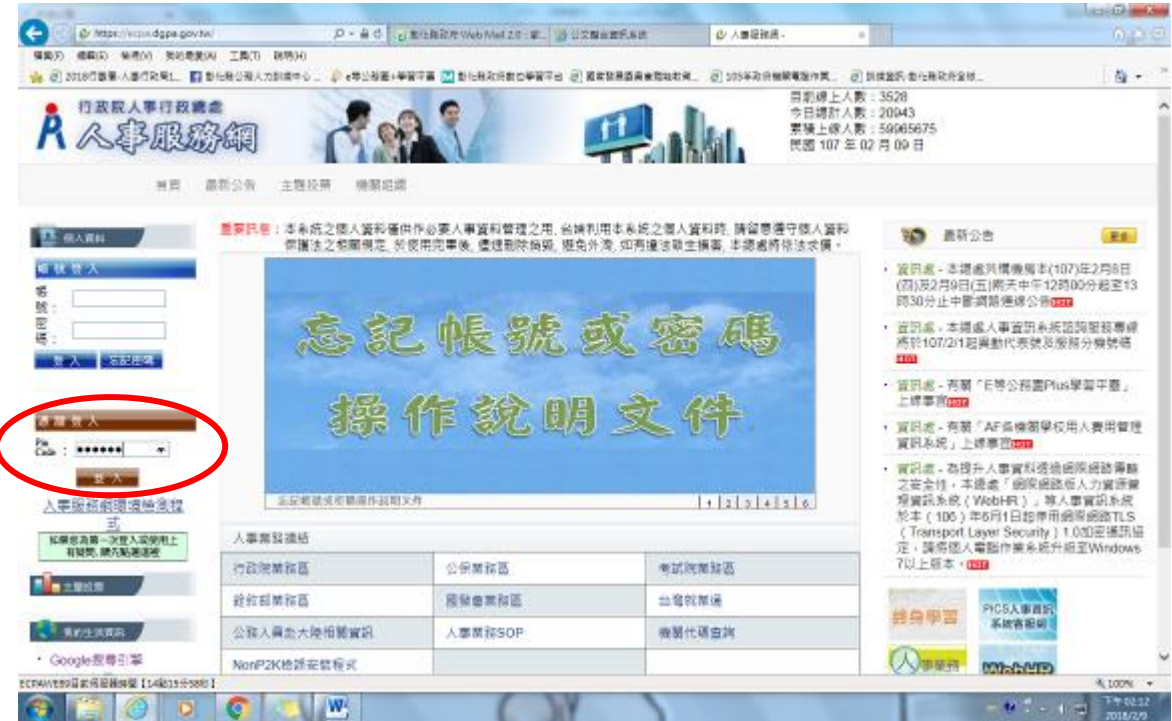

首次啟用 ECPA 人事服務網(以下簡稱 ECPA)帳密之身分確認作業機制,作法如下:

如 有憑證者 建議作法一, 無憑證者 建議作法二

作法一:(建議先使用此法)

請使用自然人憑證登入 ECPA(附註一), 登入後將進行首次啟用 ECPA 帳密之身 分確認作業。(附註二)

作法二:(若無自然人憑證者可採用此法) 請機關人事主管或經授權之人事人員 或持機關憑證者進入 ECPA【權限與兼辦管理】\【重設員工密碼】處,重設其初 始密碼,此時該使用者僅需以其身分證號及重設後之初始密碼登入 ECPA,即可 進行首次身分確認作業。(附註二)

#### 附註一:

如須以自然人憑證登入者, 首次登入程序說明:

1.請先安裝讀卡機驅動程式與安[裝自然人憑證驅動程式。](http://api-hisecurecdn.cdn.hinet.net/HiCOS_Client.zip)

2.將自然人憑證 IC 卡插入讀卡機,直接至 ECPA 首頁[憑證登入]處輸入憑證密碼 (Pin Code)再按【登入】,因第一次依憑證登入會要求使用者再輸入[自訂帳號] 或[身分證字號]以供驗證, 待驗證通過即可直接登入 ECPA。

3.若憑證登入驗證過程中仍有問題時,麻煩請先至該網址:

[https://ecpa.dgpa.gov.tw/Content/Ecpa\\_ActiveX\\_Installer\\_1\\_1.exe](https://ecpa.dgpa.gov.tw/Content/Ecpa_ActiveX_Installer_1_1.exe) 處來下 載該安裝元件並執行安裝(記得執行完畢後,請關閉所有 IE 瀏覽器,再重新進入 作業)。詳細請參考 [PICS Q&A Q000816](https://pics.dgpa.gov.tw/swsfront35/FAQF/FAQDetail.aspx?f=Q000816&p=ad9ce81c136bb3a615e0907164c421953d87dfcc3c4b123def5755a19da6b2a659cec373a253d9013b20aefcaae8ee1c91c9805ef3e528a13eb531d9941b2969f374a44369736a4443576a07dcc2690b6c62b01da3c581d573cd4bf3df43a18b9ff98943126a321932329c9f0c426fa112631ddb557bbff02d3cfe981db03997d78c617477447d48d2719e513e5fc6e14ffa776068eb7fccbf28aa10dc7fadf8%5bdp=0%5bT=f1dbef3290630186) 或是 [Q000942](https://pics.dgpa.gov.tw/swsfront35/FAQF/FAQDetail.aspx?f=Q000942&p=ad9ce81c136bb3a615e0907164c421953d87dfcc3c4b123def5755a19da6b2a659cec373a253d9013b20aefcaae8ee1c91c9805ef3e528a13eb531d9941b2969f374a44369736a4443576a07dcc2690b6c62b01da3c581d573cd4bf3df43a18b9ff98943126a321932329c9f0c426fa112631ddb557bbff02d3cfe981db03997d78c617477447d48d2719e513e5fc6e14ffa776068eb7fcce9c880a92d67fa63%5bdp=0%5bT=f1dbef3290630186)

附註二:

首次啟用 ECPA 帳密之身分確認作業如下:此時系統會要求使用者需設定自訂帳 號、電子郵件及登入密碼,輸入新密碼兩次後,點選【送出】,即完成帳號密碼 設定。

請注意!您完成上述首次啟用身分確認作業程序後,請重新登出後再登入,以確 認是否已啟用成功。

ECPA 客服專線:049-235-9108

(服務時間:週一至週五 上午 9:00~12:00 下午 14:00~17:00, 例假日除外)

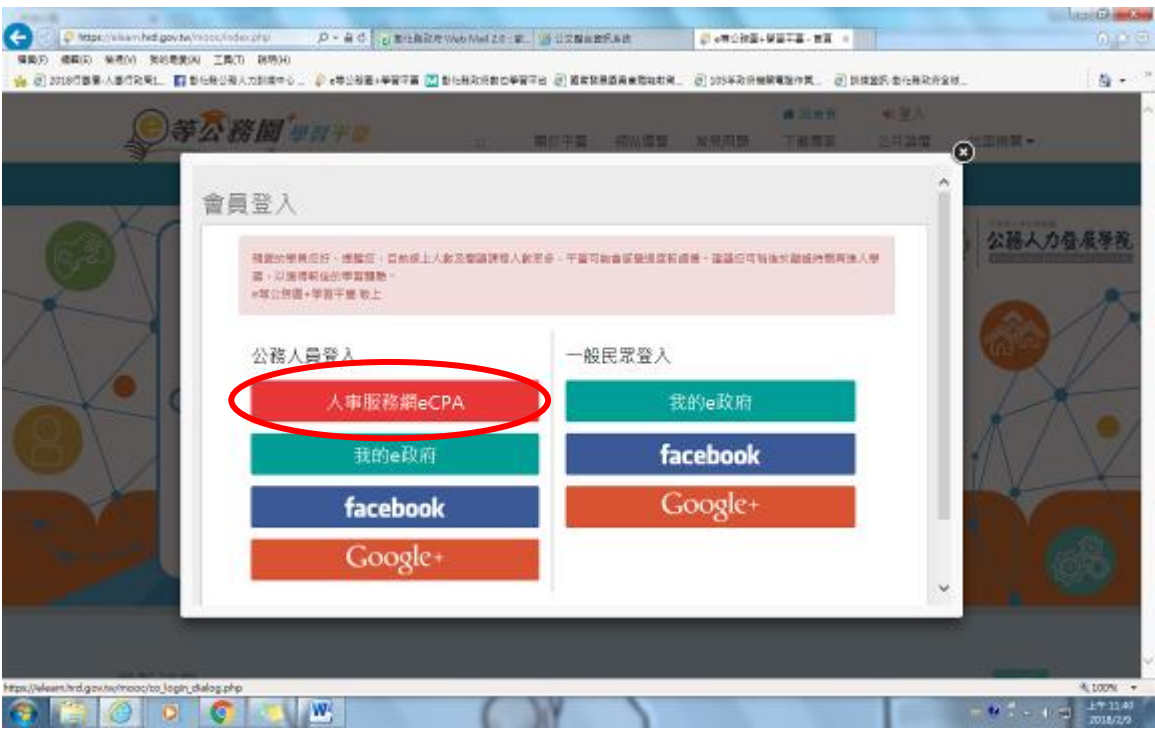

三、設定完成後,選擇人事服務網 eCPA 登入

### 四、輸入 PinCode 登入「e 等公務園+學習平臺」, 即可開始課程

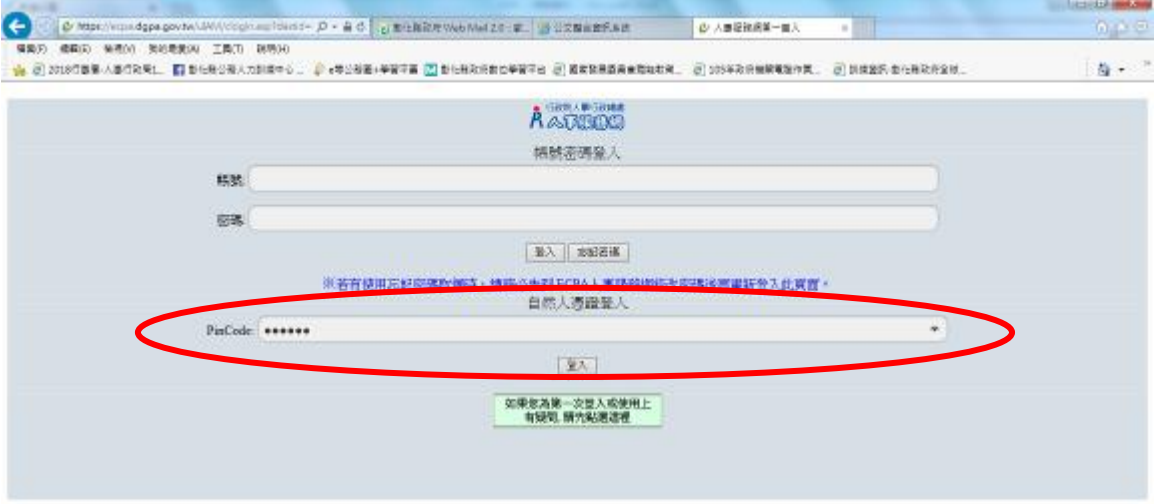

※人事保持網網址:https://ecos.deps.por.to/<br>*利害国系統問題* 人事資料系統業務集務:02-299/9108 (開放時間:上午 9:00–12:00 下午 14:00–17:00) 人事資訊系統案期信箱:<u>conisStiems.cov.to</u><br>*※人事業務問題* 人事行政連席全球審試網 審題信箱:宣見信箱

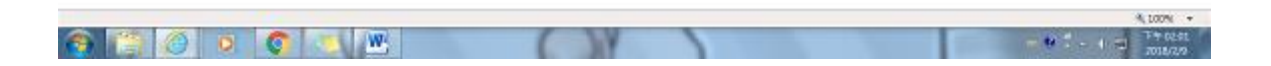